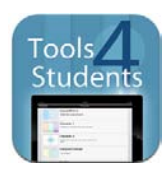

## **Tools 4 Students App Tips**

Purpose: The Tools4Students app has 25 graphic organizers for students to use to organize their thinking while reading or preparing to write

App link:<https://itunes.apple.com/us/app/tools-4-students/id472911218?mt=8>

- 1. Open the Tools4Students app (for students it's inside the Utilities folder)
- 2. Choose graphic organizer template
- 3. Tap where you want to type
- 4. To get to other parts of the organizer tap the hide keyboard button on the bottom right
- 5. Tap in another section to enter more information
- 6. This app **auto saves** once you begin entering information
- 7. In the version the students have, there is an EMAIL button for sharing on the top right.
- 8. **To save to the camera roll:** Take a screen shot of the student's work by pressing the sleep/wake button and the home button simultaneously. The student's organizer will go to the camera roll which can be accessed by iFiles to share to our network
- 9. To get out of an organizer, tap TEMPLATES on the top left
- 10. To access your saved files tap the FILE CABINET on the bottom left
- 11. To return to the templates tap the paper icon on the bottom left